**D¢LL**EMC

# PowerEdge C6400 and C6525

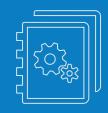

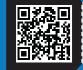

Dell.com/QRL/Server/PEC6525

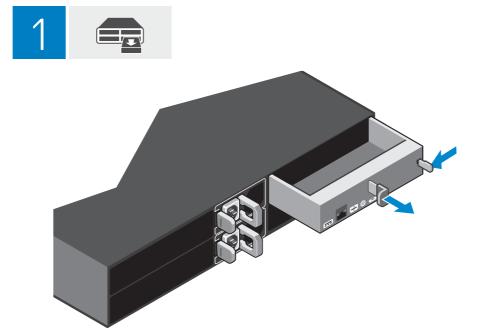

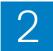

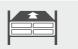

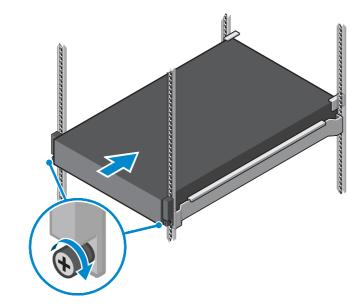

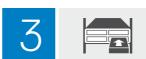

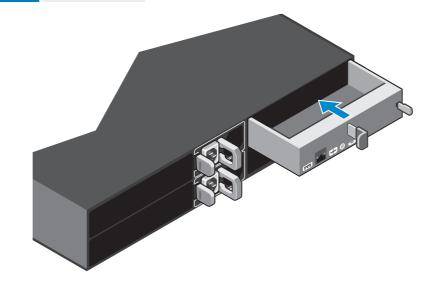

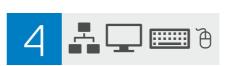

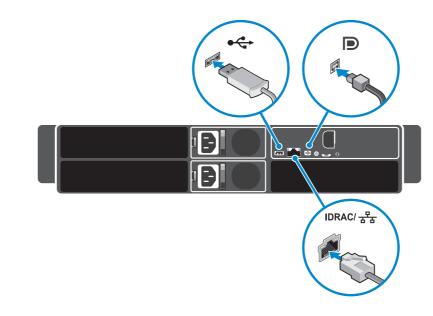

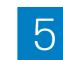

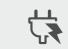

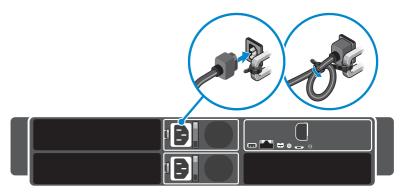

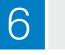

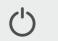

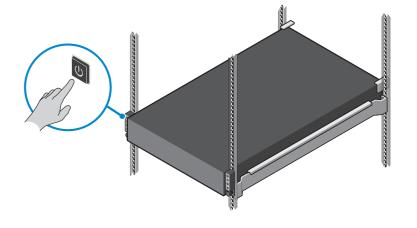

09RVF8A00

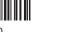

EAC

## Setting Up Your Dell EMC PowerEdge Server Using Lifecycle Controller

## 1 Open Lifecycle Controller

Power on the server and press F10 to open Lifecycle Controller.

NOTE: If you miss pressing F10, restart the server and press F10.

The Initial Setup Wizard is displayed only when you open Lifecycle Controller for the first time.

## 2 Set up Lifecycle Controller

- 1. Select the language and keyboard type, and click Next
- 2. Read the product overview, and click Next.
- 3. Configure the network settings, wait for the settings to be applied, and click **Next**.
- Configure the iDRAC network settings and credentials, wait for the settings to be applied, and click Next.
- 5. Verify the applied network settings, and click **Finish** to exit the **Initial Setup Wizard**.
- ✓ NOTE: The Initial Setup Wizard is displayed only when you open Lifecycle Controller for the first time. If you want to make configuration changes later, restart the server, press F10 to open Lifecycle Controller, and select Settings or System Setup from the Lifecycle Controller home page.

### 3 Update the firmware

Click Firmware Update 

Launch Firmware Update and follow the instructions on the screen.

## 4 Deploy an operating system

Click **OS Deployment**  $\rightarrow$  **Deploy OS** and follow the instructions on the screen.

- For information about deploying the OS, see the section Deploying operating systems in the iDRAC and Lifecycle Controller User Guide, available here - https://www.dell.com/idracmanuals
- For videos on Lifecycle Controller features, see https://bit.ly/1Ne0Y7a

## Recommended additional support

#### Before you begin

- · Ensure that the operating system deployment is complete.
- Locate the iDRAC password Pull out the information tag available at the front of your system to locate
  the iDRAC default password. Make note of this password because you will require it to log in to iDRAC.
- NOTE: If you opted for the legacy password, the iDRAC default password will be blank on the information tag.

#### SupportAssist

- 1. Log in to iDRAC and click Maintenance → SupportAssist.
- 2. Follow the instructions on the SupportAssist Registration wizard.

#### iDRAC Service Module

#### Installing iDRAC Service Module from iDRAC Express

- From the iDRAC Service Module Setup page, click Install Service Module.
   The Service Module installer is available to the host operating system and a job is created in iDRAC.
- 2. To locate the Service Module installer file, log in to the server either remotely or locally.
- **3.** Find the mounted volume labeled as "**SMINST**" on your device list and run the appropriate script:
- On Windows, open the command prompt and run the ISM-Win.bat batch file.
- On Windows, open the command prompt and run the 15m-win.bat batch hie.
- On Linux, open the shell prompt and run the ISM-Lx.sh script file
   Follow the instructions on the screen to complete the installation.

After the installation is complete, iDRAC displays the Service Module as **Installed** and the installation date.

✓ NOTE: The Service Module installer will be available to the host operating system for 30 minutes. If you do not start the installation within 30 minutes, you must restart the Service Module installation.

#### Installing iDRAC Service Module from iDRAC Enterprise

- 1. On the SupportAssist Registration wizard, click Next.
- 2. On the iDRAC Service Module Setup page, click Install Service Module.
- **3.** Click Launch Virtual Console and click Continue on the security warning dialog box.
- 4. To locate the Service Module installer file, log in to the server either remotely or locally.
- NOTE: The installer will be available to the host operating system for 30 minutes. If you do not start the installation within 30 minutes, you must restart the installation.
- **5.** Find the mounted volume labeled as "**SMINST**" on your device list and run the appropriate script:
- · On Windows, open the command prompt and run the ISM-Win.bat batch file.
- · On Linux, open the shell prompt and run the ISM-Lx.sh script file.
- **6.** Follow the instructions on the screen to complete the installation.
- On the **iDRAC Service Module Setup** page, the **Install Service Module** button is disabled after the installation is complete and the Service Module status is displayed as **Running**.
- NOTE: After the installation is complete, the Service Module installer file is deleted from the host operating system.

#### **OpenManage Systems Management ISO**

The OpenManage Systems Management ISO is available on the Systems Management Tools and Documentation DVD (optional).

To download the ISO, visit https://www.dell.com/support and then type OpenManage DVD in the search box

▲ NOTE: For more information about the OpenManage Systems Management ISO, installation instructions, and more, see the Systems Management Tools And Documentation Installation Guide and Server Administrator Installation Guide. To access the guides, visit https://www.dell.com/openmanagemanuals and click OpenManage Server Administrator.

#### Related Dell products

Integrated Dell Remote Access Controller With Lifecycle Controller. For details, visit https://www.dell.com/Support/iDRAC.

OpenManage Server Administrator (OMSA)/OpenManage Storage Services (OMSS). For details, visit https://www.dell.com/openmanagemanuals.

OpenManage Mobile App With Optional iDRAC Quick Sync 2 Module. For details, visit https://www.dell.com/openmanagemanuals.

#### Información de la NOM Dell México, S.A. de C.V

mportador: Av.Javier Barros Sierra, No. 540, Piso 10, Col. Lomas de Santa Fe, Delegación Álvaro Obregón, Ciudad de

C.P. 01219. R.F.C: DME9204099R6

Número de modelo: F63S

Voltaje de alimentación: 200-240 V de CA (unidades de suministro de energía de CA Platinum de 2400 W, 2000 W or 1600)

100-120 V de CA (unidades de suministro de energía de CA Platinum de 1400 W, 1100 W or 800 W)

Frecuencia: 50 Hz/60 Hz (unidad de suministro de energía de CA)

Consumo eléctrico: 14 A-16 A (X2) (unidad de suministro de energía de CA Platinum de 2400 W)

11.5 A (X2) (unidad de suministro de energía de CA Platinum de 2000 W)

10 A (X2) (unidad de suministro de energía de CA Platinum de 1600 W)

本產品符合臺灣RoHS標準CNS15663, 請見 https://www.dell.com/learn/tw/zh/twcorp1/envt-info-materials

#### 要查看该文档的中文版,请访问 Dell.com/poweredgemanuals。

Pour afficher ce document en français, rendez-vous sur **Dell.com/poweredgemanuals**.
Um dieses Dokument auf Deutsch anzuzeigen, besuchen Sie **Dell.com/poweredgemanuals**.
このマニュアルを日本語で表示するには、**Dell.com/poweredgemanuals**にアクセスしてください。Para ver este documento en español, visite **Dell.com/poweredgemanuals**.

#### Regulatory model/type

管制型号/类型 | 安規型號/類型 | Směrnicový model/typ | Modèle/type réglementaire | Vorschriftenmodell/Vorschriftentyp | Μοντέλο/Τύπος κατά τους ρυθμιστικούς φορείς | Model/jenis regulasi | 認可モデル/認可タイプ | 규정 모델/유형 | Model i typ wg normy Modelo/tipo de normas | Нормативный код или тип модели | Regulatorni model/tip | Tipo/modelo reglamentario | Yasal model/tir |

גם/סוג תקינה

E63S Series/E63S001